### **QUICK REFERENCE GUIDE**

November 1, 2019

### **Run SWIFT Queries**

This guide provides a listing of queries that are available in SWIFT, along with instructions on how to run the queries.

**Note**: There are extensive reporting resources for grant and non-grant projects in OBIEE, the SWIFT Data Warehouse reporting and analysis tool, including:

Project and Grant subject matter areas:

- FMS Projects and Grants Contracts Revenue Accounting Entries (for Grant Projects)
- FMS Projects and Grants Project MFR Detail
- FMS Projects and Grants Project MFR Summary
- FMS Projects and Grants Project Resource Transaction

Projects and Grants Dashboards:

- Projects MFR Summary
- Projects MFR Summary Excel
- Projects Summary
- Projects MFR Detail
- Projects MFR Detail Excel
- Project Resource Transactions
- Project Resource Transactions Excel
- Project Contracts Summary (for Grant Projects)

#### **Step 1: Run SWIFT Queries for Projects**

1. Navigate to the *Query Viewer* page using one of the options below.

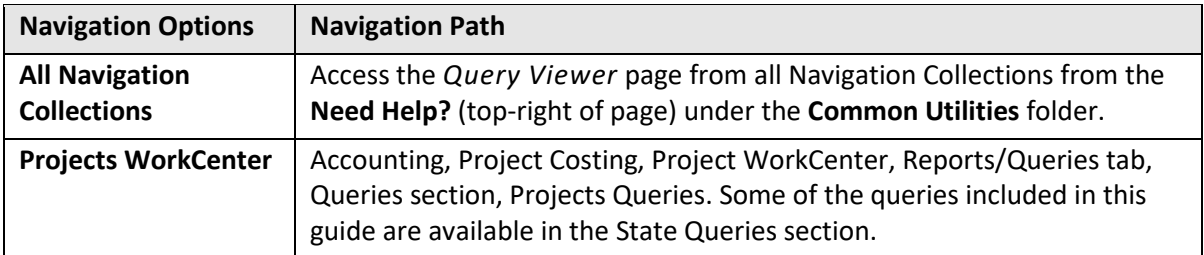

2. Enter your Search criteria, such as the name of the query you want to run. The names of some sample queries you might find helpful are provided in the table below.

# **SWIFT** STATEWIDE INTEGRATED

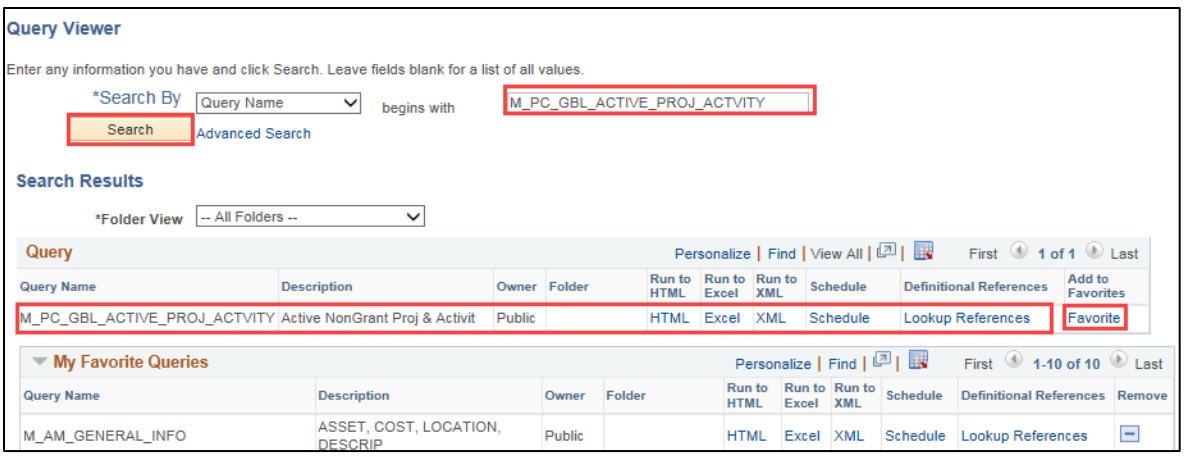

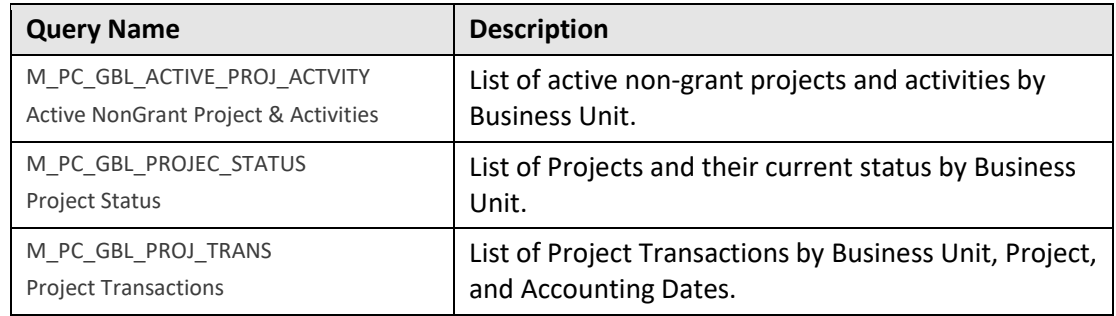

- 3. Click on the **Search** button. Queries display in the **Search Results** listing. **Tip:** Click on the *Favorite* link in the **Add to Favorite** column to add these queries to your *My Favorites Queries* listing so you won't have to search for them again.
- 4. In the *Search Results* listing, select the option you want for the output: select "HTML" to view the query results on the screen; or select "Excel" to download the results in a Microsoft Excel file. A new tab opens to run the query. (If you select "HTML", you have the option to export the results to Excel or another format after viewing the data on the *Results* page.)
- 5. Enter the prompt information which will vary, depending on which query you chose to run. Use the percent sign (%), when noted, as a Wild Card.
- 6. **Click** on the **View Results** button.
	- If you chose "HTML" for the output, the results will display on the page as shown in the print screen below. (You can export the results to Excel or another format by clicking on a link provided in the **Download results in** listing displayed below the **View Results** button.)

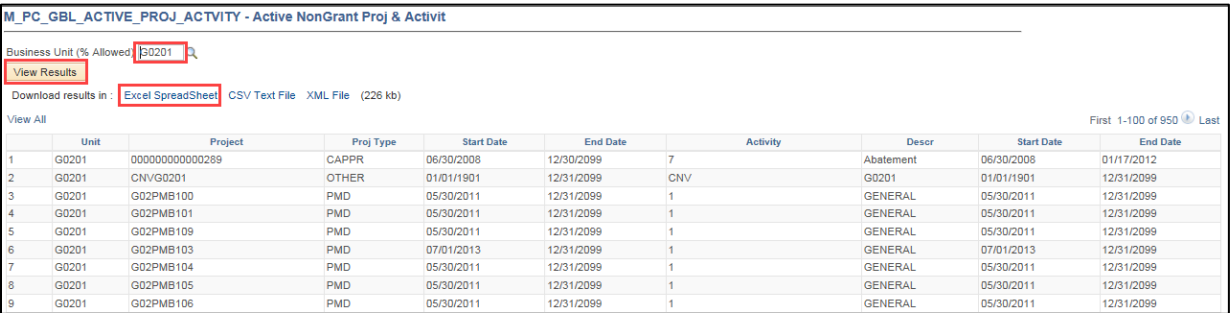

## **SWIFT** STATEWIDE INTEGRATED

• If you chose "Excel", a prompt appears asking what you want to do with the Excel file. Options include: "Open", "Save", or "Save As".

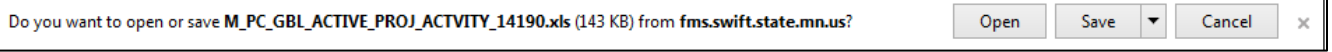

 $\overline{\mathbb{I}}$